# Completing the Student Profile.

General overview. Check with your local Dollars for Scholars for specific instructions.

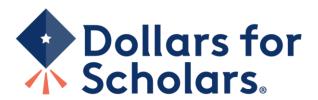

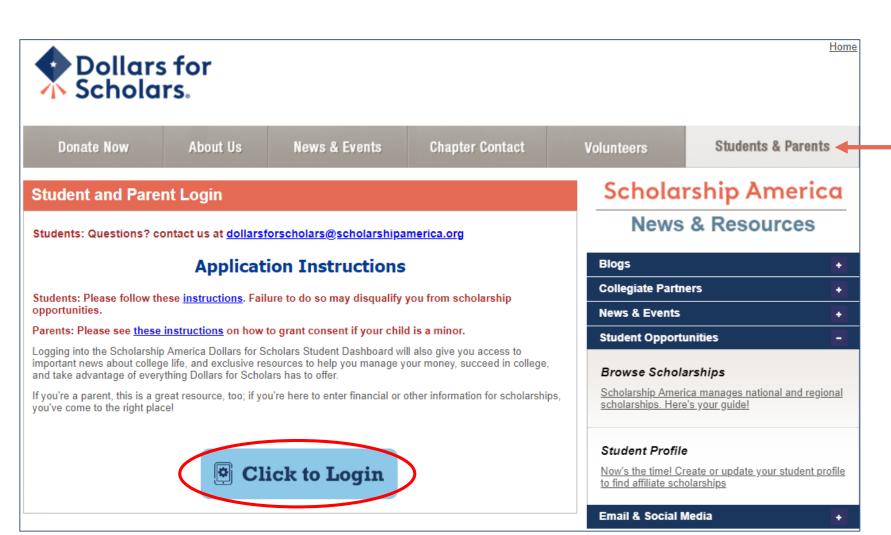

- Visit ANY local Dollars for Scholars website.
- Click on the student and parent login tab.
- Look for and follow any specific instructions provided by your local Dollars for Scholars on the web page.
- "Click to Login."

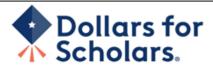

## The Scholarship America Dollars for Scholars Student Center

Welcome to the Scholarship America Dollars for Scholars Student Center! Your profile here will allow you to match to and apply for scholarships managed by your local Dollars for Scholars affiliate.

In order to be eligible for Dollars for Scholars scholarships, you need to have a Dollars for Scholars affiliate serving your area. (Click here to search before you get started.) We encourage you to go to the Students & Parents Tab of your local Dollars for Scholars affiliate website for specific instructions on applying and deadlines.

If there's no Dollars for Scholars affiliate in your area, you will not be eligible for a Dollars for Scholars scholarship. You can still create a profile to access financial aid resources, college guidance and application tips. We also encourage you to check out the <a href="mailto:national">national</a> and regional scholarships managed by Scholarship America.

If you have a profile, log in below. Don't have an account yet? Create one here.

Didn't receive the login email? Click the gray support button on the left side of the screen.

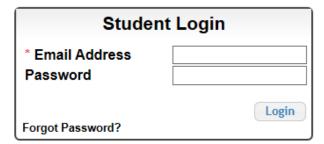

#### **Parents**

Parents: Click Here to Log In

#### **School Officials**

School Officials: Click Here to Log In

#### References

References: Click Here to Log In

reate

- If you don't already have an account, create one here.
- NOTE: Do not use a school e-mail address. Use a permanent e-mail address

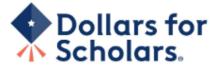

# **Welcome To Scholarship America Student Center**

Thank you for your interest in Scholarship America Dollars for Scholars. To get started on your profile, find your high school in the list below using the available filters and click the "Choose This School" button to the right of it.

- If you are/were home schooled enter "Home Schooled" into the High School Name field and select the option that appears.
- If you received your **GED**, please enter "GED" into the High School Name field and extect the generic GED option that appears.
- If you graduated from an **international high school**, please enter "Laernational School" into the High School Name and select the Not in USA filter in the State drop down and select the option that appears.
- If you CANNOT FIND YOUR HIGH SCHOOL, please click on the gray Support tab on the left side of the screen and send
  us your school's name and location so we can add it to our database.

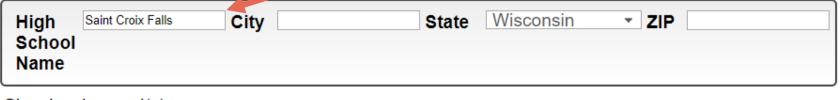

Showing 1 record(s).

| High School Name             | City              | State ZIP                          |
|------------------------------|-------------------|------------------------------------|
| SAINT (ST.) CROIX FALLS HIGH | SAINT (St.) CROIX | Wisconsin 54024 Choose This School |
| SCHOOL                       | FALLS             |                                    |

- Start by entering the name of your high school.
- If your school name returns too many results, you can filter by the city, state, or zip code of your school.
- Click "Choose This School" where your high school appears.

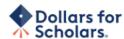

#### Step 2: Fill Out Your Basic Information Please complete the following fields and check the box at the bottom of the page to agree to our terms and conditions. All items with a double star (\*\*) are required before the form can be submitted. Please use a non-school email address. Click on the grey ? Support button on the bottom left side of the screen to submit a help ticket to us with the details of your issue/question. Submit Cancel \*\* Legal First Name ? \*\* Legal Last Name ? \*\* Primary State or Province -- Select --\*\* Primary Address Line 1 @ Primary Address Line 2 **Primary Apartment** Search \*\* Primary City 🕢 \*\* Primary County -- Select --\*\* ZIP or Postal Code \*\* Which school district do you reside in? ( Search \*\* Birthdate (mm/dd/yyyy) \*\* Email Address (2) \*\* Confirm Email Address \*\*\* \*\*\* \*\*\*\* \*\* Primary Phone Number Primary Phone Text Capable - check box \*\* Opt in for Text Messages from local Chapter, Primary YesNo Phone? \*\* Current Grade Level -- Select --\*\* Year Graduated/ Expected Graduation from High -- Select --School \*\* Race 🔞 -- Select --\* \* Ethnicity -- Select --\*\* I understand that my online profile contains confidential personal data. I hereby authorize Dollars for Scholars to review the information in my profile for the purpose of determining my eligibility for scholarships. I also understand and agree that Dollars for Scholars may transfer, store and process my profile data in any of its offices in conjunction with the selection process for a I verify that I have read, understand, and agree to the guidelines for this program. I understand that I may withdraw my consent to processing at any time by contacting Scholarship America Dollars for Scholars but that doing so will impact Dollars for Scholars' ability to consider my application. By registering for an account, consent to the statements above and to the guidelines for the Dollars for Scholars program, and I consent to receive relevant electronic communications from Scholarship America. Submit Cancel

- Fill in all the fields with the appropriate information.
- Read the terms and conditions, check the box to agree to them, and then "Submit."
- An email will be sent to you with your login information. Check other folders (Junk/SPAM/etc.) if the email is not found in your Inbox.

Dear Marty McFly,

Thanks for registering for the Scholarship America Dollars for Scholars student center. Please follow the link below and use the information listed to get log into your account. When you first log in, you will be prompted with a popup asking you to set your password at which point you can set it to whatever you want to use going forward. After you set your password, you can complete your profile and start submitting to scholarships!

Login page: https://public.dollarsforscholars.org/index.php?action=userLogin

4

Email:: martymcfly@gmail.com

Temporary Password: 887560aee637464064fa

Instructions for completeing the profile can be found here.

If you have any questions or run into any issues while completing your profile, you can reply to this email with the details of your question/issue and we will get back to you as soon as we can.

Dollars for Scholars® Scholarship America®

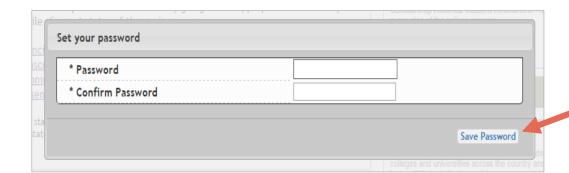

 The email you receive will provide a link to the login page and a temporary password.

> When you first log in, a popup will ask you to set your password.
>  Enter the password you want to use moving forward, and click "Save Password."

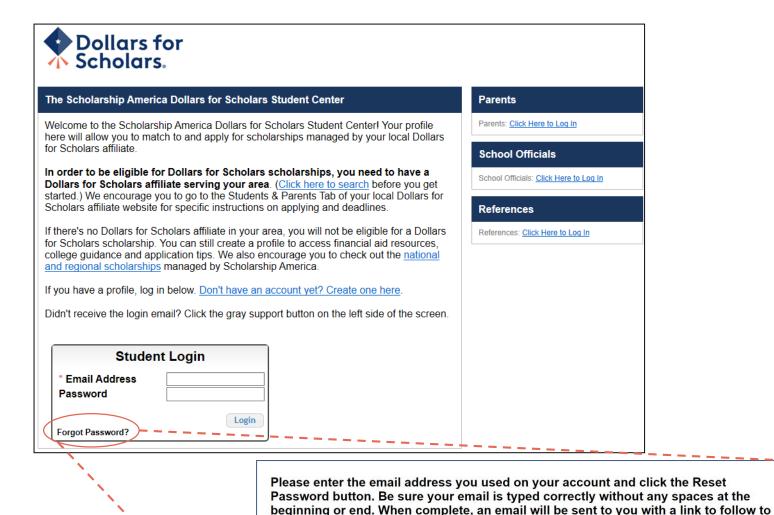

**Email Address** 

get back into your account and set a new password. If you don't see this email in your

Close Reset Password

inbox within a couple minutes, be sure to check spam.

- If you have forgotten your password, click "Forgot Password?"
- Turn-off pop-up blockers in your browser.
- Enter the email address associated with your Dollars for Scholars account.
- Click "Reset Password" and an email will be sent to you with instructions to set a new password.

#### Welcome, Marty McFly Your Chapter Matches click below to view their website

## My Dashboard

#### My Information

Your profile is 95% complete.

You still have an incomplete profile. You will reach 100% complete when all the starred (\*) items in each section are complete, however you may still apply for scholarships with less than 100% complete. If you do not complete your profile, you may not qualify for all scholarships.

#### Work on Profile

To have a complete profile, the following supplementary information may be required. Request this information by going to the appropriate section of your profile. Current status of these pieces are:

Financial Information from Parent or Guardian: Requested

Transcript Information: Submitted

Recommendation from Reference: Submitted Consent from Parent or Guardian: Consent Granted

Scholarships I've Applied for this Year: 1

#### My Scholarships

Search for Scholarships

Search to see if you match to or if there are any updates to any open scholarships.

Check this section often, as scholarships open and close all the time. We recommend you check back weekly so you do not miss any new opportunities.

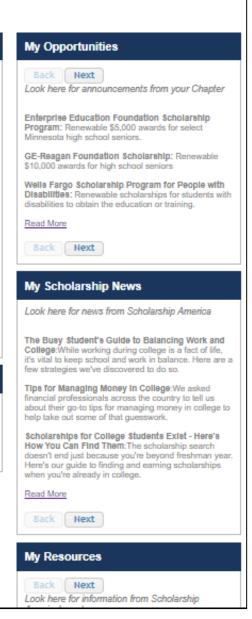

# The Dashboard lets you:

- View your local Dollars for Scholars under Your Chapter Matches. Click the name to be directed to their website.
- **My Information:** View your progress and follow the link to complete your profile.
- **My Opportunities:** View other scholarship opportunities that you may be eligible for.
- My Scholarship News & My **Resources:** View and use other national news and resources.
- **My Scholarships:** Search for scholarships.

#### My Information - Basic Info You must complete all the double starred (\*\*) items in order to submit the form My Information and you must complete all of the single starred (\*) items to move your progress towards 100%. All other items are helpful in matching to scholarships, but ■ Basic Info optional. Additional Info Click here to change your email address. Schools \* \* Legal Last Name 🕢 GPA \* \* Legal First Name 🙆 Class Rank Middle Name Test Scores Middle Name 2 Activities Salutation Awards Preferred Name/ Nickname **Employment** \* \* Country **Documents** \* \* Primary State or Province \* \* Primary Address Line 1 (2) Parent/Guardian Info Primary Address Line 2 Primary Apartment Financial Info \* \* Primary County Goals Essay \* \* Primary City 🙆 Unusual Circumstances Primary City (if not found in above list) Essay \* \* ZIP or Postal Code **Transcripts** \* \* Which school district do you reside in? 👔 References \* Time at Current Address Help Email Address 👔 \* \* Confirm Email Address My Scholarships \* \* Primary Phone Number My Opportunities Primary Phone Text Capable - check box \* \* Opt in for Text Messages from local Chapter, My Scholarship News Alternate Phone Number My Resources Alternate Phone Text Capable - check box Opt in for Text Messages from local Chapter,

McFly

Marty

Select --

United States

Minnesota

123 Hilldale

AITKIN

Search

00011

Search

5:17 pm

123-123-1231

\*\*\* \*\*\* \*\*\*

YesNo

DULUTH

Deselect

Deselect

martinmcfly@hilldale.not.email.com

martinmcfly@hilldale.not.email.com

AITKIN PUBLIC SCHOOL DISTRICT

- When completing your profile, notice the progress bars – The color indicates the level of completeness of each section.
  - Red = Not started
  - Yellow = Started but not completed
  - Green = Complete

NOTE: The sections used by Rocori Dollars for Scholars scholarships are: Basic Info, Additional Info, Schools, GPA, Activities, Employment, and Transcripts (Transcript Request-for **GPA Verification**)

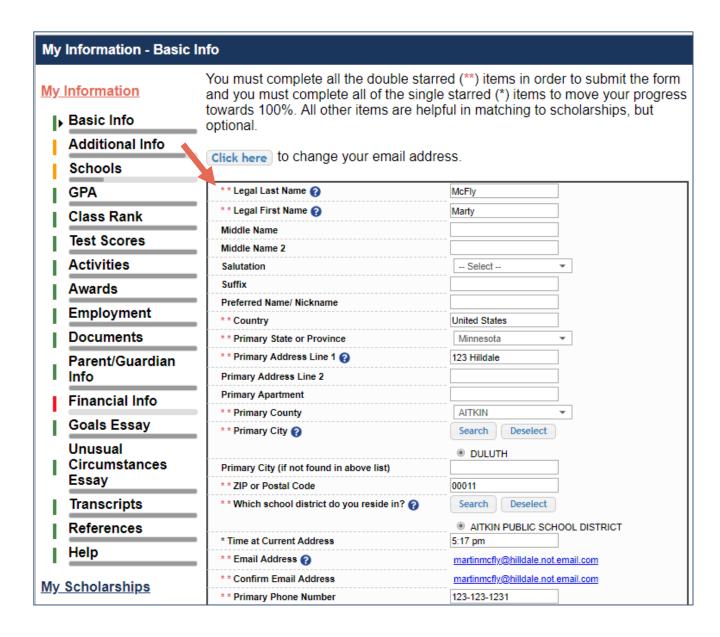

Items marked with a double \*\* are required to move on from each section.

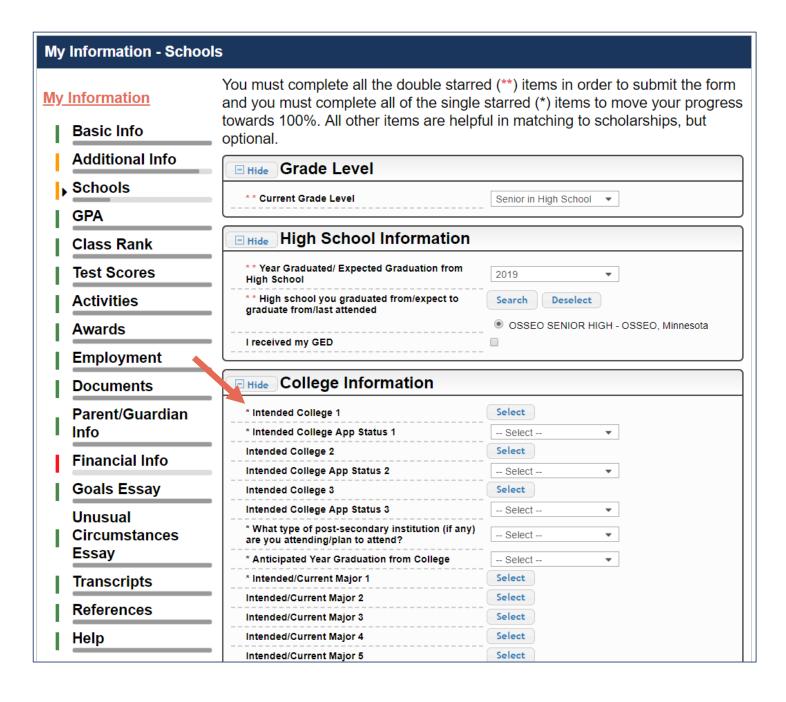

- Items marked with a single star \* are factored into your profile completion percentage.
- Complete all starred fields to move your profile to 100% completion.
- NOTE: Being 100%
   does NOT mean you
   have applied to a
   scholarship.

## My Information - GPA

## **My Information**

**Basic Info** 

Additional Info

Schools

■ GPA

Class Rank

Test Scores

Activities

Awards

**Employment** 

**Documents** 

Parent/Guardian Info

Financial Info

Goals Essay

Unusual Circumstances

Essay

Transcripts

References

Help

My Scholarships

You must complete all the double starred (\*\*) items in order to submit the form and you must complete all of the single starred (\*) items to move your progress towards 100%. All other items are helpful in matching to scholarships, but optional.

When entering GPA, you will also need to enter the Scale. The scale can be found on your transcript or by asking a school official such as a guidance counselor. For example, your high school could have a 4.0 scale and your GPA is 3.85 and you would enter a scale of 4. If your scale is a percentage, such as 100%, you would enter 100. Or if you checked the box that your school uses Weighted GPAs, you would enter your weighted GPA and your school's weighted GPA scale.

If your school used the same GPA scale for all grade levels, check the box that says "My school used the same GPA scale for all grade levels.

| * * GPA information available                          | I have high a nool GPA ir▼ |  |
|--------------------------------------------------------|----------------------------|--|
| My school uses weighted GPAs                           |                            |  |
| My school used the same GPA scale for all grade levels |                            |  |
| Grade 9 GPA ?                                          |                            |  |
| Grade 9 GPA Scale                                      |                            |  |
| Grade 10 GPA ?                                         |                            |  |
| Grade 10 GPA Scale                                     |                            |  |
| Grade 11 GPA 🕜                                         |                            |  |
| Grade 11 GPA Scale                                     |                            |  |
| Grade 12 GPA 🔞                                         |                            |  |
| Grade 12 GPA Scale                                     |                            |  |
| * * Cumulative HS GPA ?                                | 3.68                       |  |
| * * Cumulative HS GPA Scale ?                          | 4.00                       |  |
| Converted Cumulative HS GPA                            | 3.68                       |  |

Save and Go To Dashboard

Save and Continue

- Accuracy is important.
- If you have a weighted GPA, make sure you check this box.
- Enter your GPA and the GPA scale as shown on your transcript or check with your School Official/Counselor.

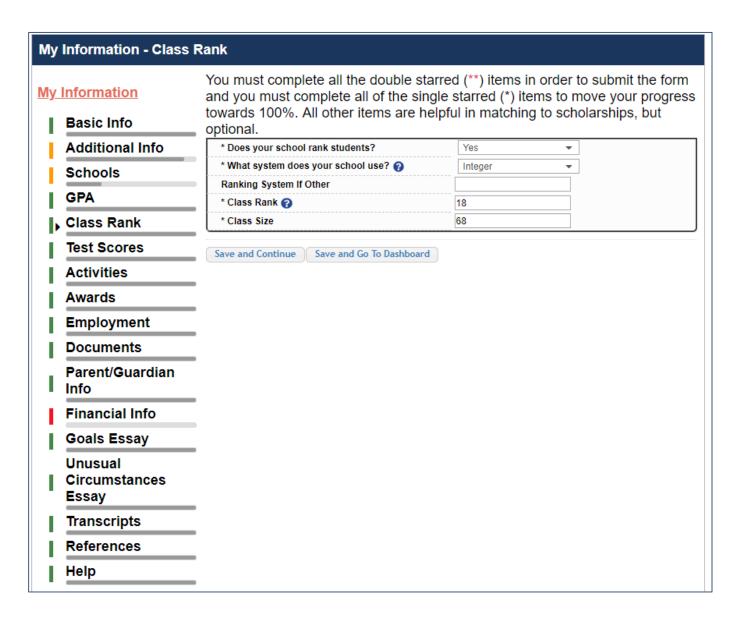

- Class Rank may be used along with GPA information.
- If your school ranks students, select the system used.
- If your school does not rank students, select "No".

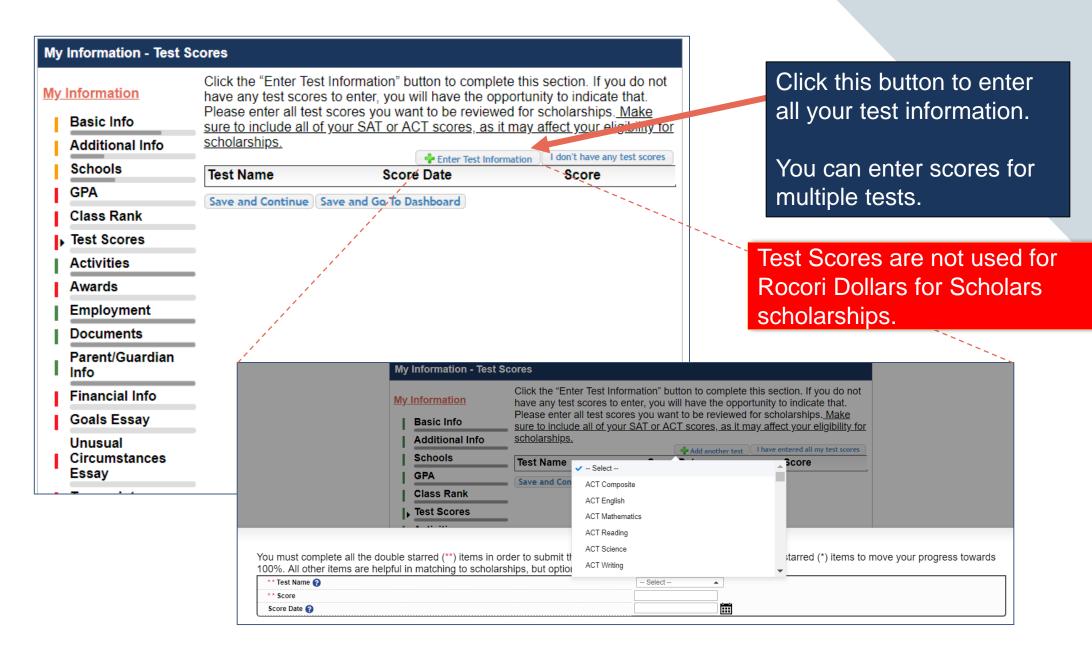

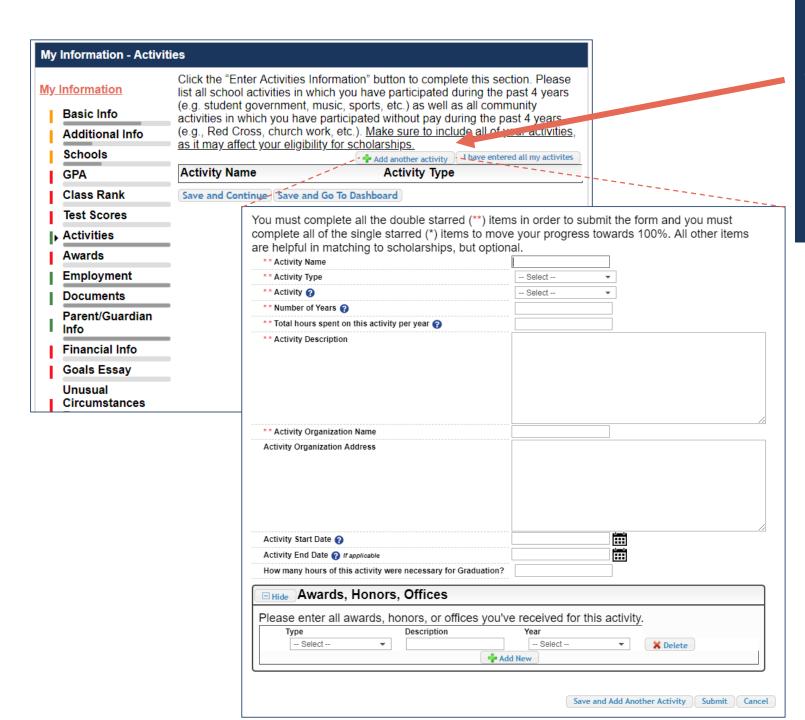

Enter all school and non-school related extracurricular activities for the last four years (church, sports, volunteering, etc.).

\*\*Scoring depends on the completeness of your profile.

This Activity form appears when you click "Add an activity."

- The required fields are indicated by \*\*.
- When entering an Athletic Activity you will also need to enter a Level of Involvement.
- Make sure to enter any Awards, Honors, or Offices held associated with this activity.

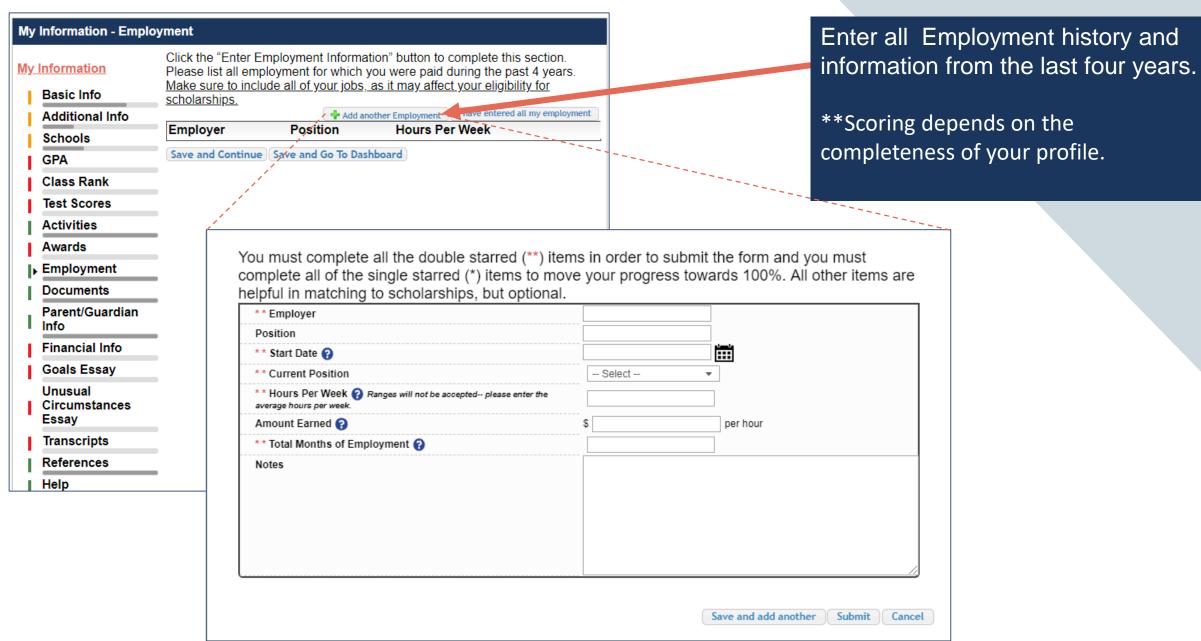

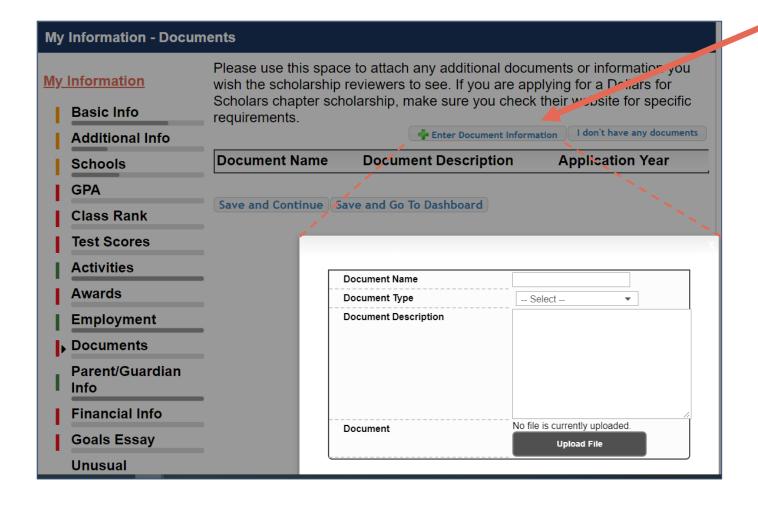

- Click "Enter Document Information" to upload additional application documents.
- In the pop-up, enter the Document Name, select the Document Type, enter Document Description, and upload the file.

Additional Documents are not used for Rocori Dollars for Scholars scholarships.

If you're under 16 years old, you MUST HAVE parental/guardian consent to apply for scholarships.

- Enter your parent/guardian information and request consent.
- If you are 16 or older, you can still enter your parent/guardian information.

| Because you are under 16, you must receive permission from a parent/guardian to complete the scholarship application process. Use the form below to enter information about your parent/guardian and then click the request consent button - this will send an email to your parent asking them to grant you permission to continue with the scholarship process. |                                            |  |  |  |  |  |  |  |
|----------------------------------------------------------------------------------------------------|--------------------------------------------|--|--|--|--|--|--|--|
| In the rare case that you are emancipated from your parents, you would not be required to have parental permission. If you believe that you qualify, Click here to see if you meet the criteria.  Consent Status: Not started                                                                                                    |                                            |  |  |  |  |  |  |  |
| ** Primary Parent First Name                                                                                                    |                                            |  |  |  |  |  |  |  |
| ** Primary Parent Last Name                                                                                                    |                                            |  |  |  |  |  |  |  |
| Relation                                                                                                    |                                            |  |  |  |  |  |  |  |
| ** Primary Parent Phone Number                                                                                                    | ####-####                                  |  |  |  |  |  |  |  |
| * * Primary Parent Email Address                                                                                                    |                                            |  |  |  |  |  |  |  |
| Request Consent from Parent/Guardian Save and                                                                                                    | Go To Dashboard   I am legally emancipated |  |  |  |  |  |  |  |

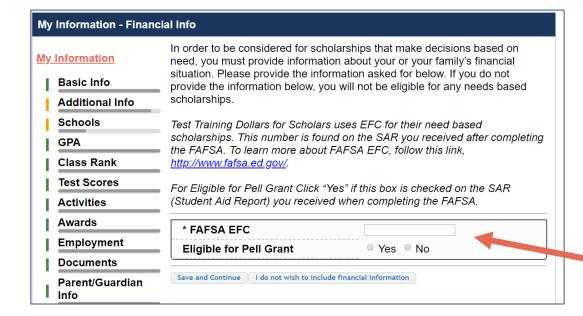

#### My Information - Financial Info In order to be considered for scholarships that make decisions based on My Information need, you must provide information about your or your family's financial situation. Please provide the information asked for below. If you do not **Basic Info** provide the information below, you will not be eligible for any needs based scholarships. Additional Info Schools Test Training Dollars for Scholars requests your parent fills out our financial form for their needs based scholarships. Enter your parent info below to **GPA** request the information. Your parent will receive an email with further Class Rank instructions on completing this task. **Test Scores** For Eligible for Pell Grant Click "Yes" if this box is checked on the SAR (Student Aid Report) you received when completing the FAFSA. Activities Awards Parent Information **Employment** \* Primary Parent First Name **Documents** \* Primary Parent Last Name Parent/Guardian Relation Info Financial Information is not used \* Primary Parent I₃ Financial Info \* Primary Parent for Rocori Dollars for Scholars **Goals Essay** Unusual scholarships. **Request Info from Parent** Circumstances

In order to be considered for need-based scholarships, you need to provide financial info.

What is shown in this section depends on what your local Dollars for Scholars requests.

You may be asked to provide your EFC,

# OR

 Your parent's information so they can provide more detailed financial information,

# OR

 If your local Dollars for Scholars does not require financial info, the instructions will indicate this.

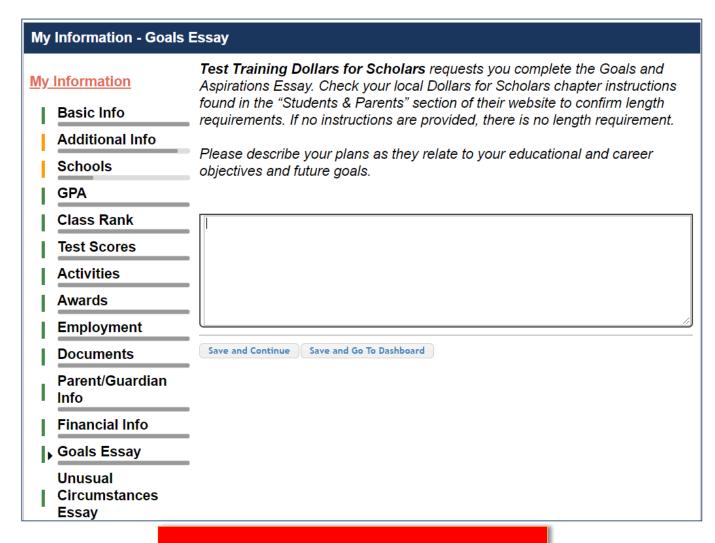

Essays are not used for Rocori Dollars for Scholars scholarships.

# Some scholarships require a Goals and Aspirations Essay.

- Provide an essay
   describing your plans
   as they relate to your
   educational and career
   objectives.
- Check your local
   Dollars for Scholars'
   website for length
   requirements of the
   essays. If no
   instructions are
   provided, there is no
   length requirement.

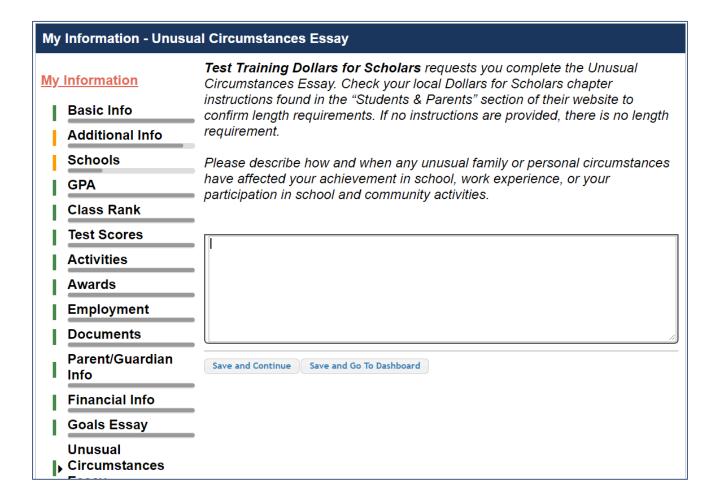

Essays are not used for Rocori Dollars for Scholars scholarships.

# Some scholarships require an Unusual Circumstances Essay

- Provide an essay
   describing how and when
   any unusual family or
   personal circumstances
   affected you.
- Check your local Dollars for Scholars' website for length requirements of the essays. If no instructions are provided, there is no length requirement.

# **My Information - Transcripts** Transcript Request My Information Test Training Dollars for Scholars request(s) you provide transcripts. Basic Info Additional Info Scholarships require the submission of a school transcript or at least verification by a school official. For High School transcripts, enter the name Schools and contact information of the school official who verifies your academic record, such as a guidance counselor or registrar. Once you are finished, **GPA** press the "Request Transcript Information" button to request a transcript. Class Rank Test Scores Transcript Information: Not Started, request transcript from School Activities Official Awards Add School Official Information **Employment** Please note: If you want to include additional transcripts from previous **Documents** schools, please upload them to the Documents section. Check with your local Dollars for Scholars to see if unofficial transcripts are acceptable. Parent/Guardian Info Financial Info Save and Continue | Save and Go To Dashboard Goals Essay Unusual Circumstances Essay Transcripts

Some scholarships require a transcript or verified transcript information.

 Click "Add School Official Information" to request your transcript information.

NOTE: Need to complete Transcript Request. Roz Jungels will be taking care of verifying your transcripts. The information to input is: Roz Jungels, jungelsr@rocori.k12.mn.us and phone number is 320-685-4916.

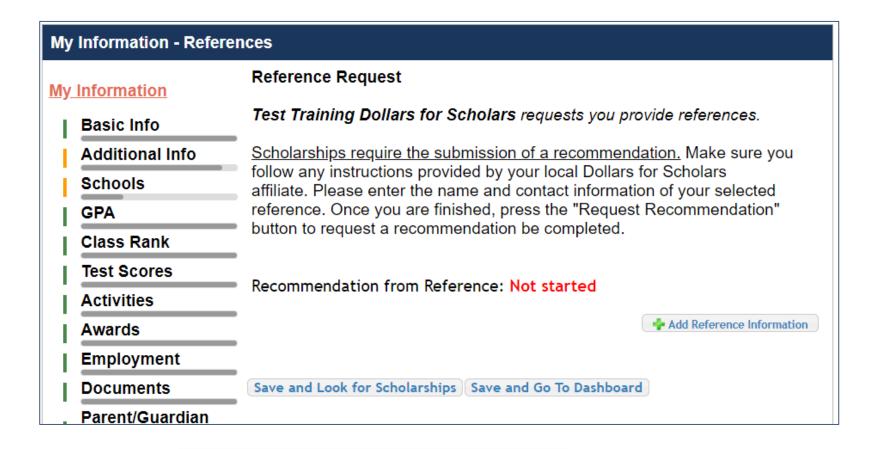

Some scholarships require a recommendation.

 Click "Add Reference Information" to request your recommendation.

References are not used for Rocori Dollars for Scholars scholarships.

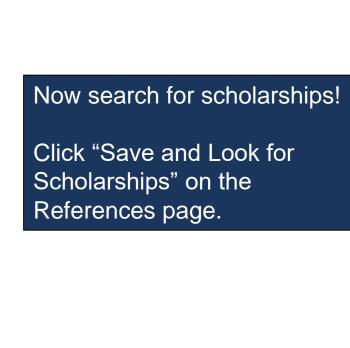

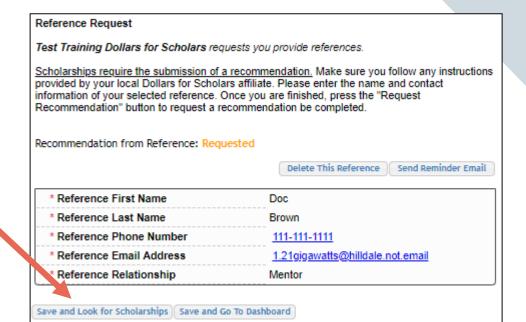

Click "Search for Scholarships" on My Dashboard. My Scholarships

Search for Scholarships

Search to see if you match to or if there are any updates to any open scholarships.

Check this section often, as scholarships open and close all the time. We recommend you check back weekly so you do not miss any new opportunities.

Click "My Scholarships" in the menu on any page.

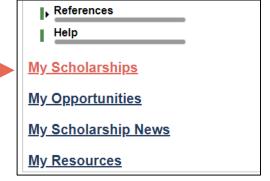

# Applying for Scholarships

On the My Scholarships page, your Dollars for Scholars may have additional questions you need to answer to verify your eligibility for scholarships.

Not all Dollars for Scholars have these types of questions.

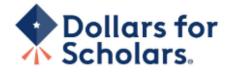

Logout Back to Dashboard He

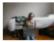

Welcome, Marty McFly
Your Chapter Matches click below to view their website
NA9999 - National Scholarships - DFS
Test - Test Training Dollars for Scholars

Thank you for searching for scholarships in our system. You need to answer all of the questions listed below, if any, to help determine your eligibility for scholarships. Make sure to click the "Submit" button after you have answered all of the questions.

If you have incorrectly answered any of these questions and want to change your response, please contact <u>dollarsforscholars@scholarshipamerica.org</u> or click the gray support button on the bottom, left corner of the page.

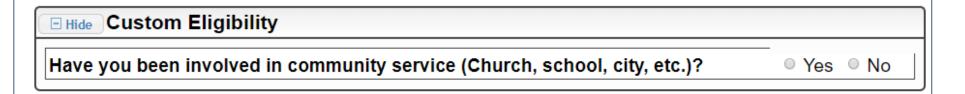

- Your next step is to click on "Verify Eligibility for All Scholarships."

  This matches you to scholarships for which you meet the eligibility requirements.
- This search should be done regularly as scholarships open throughout the year.

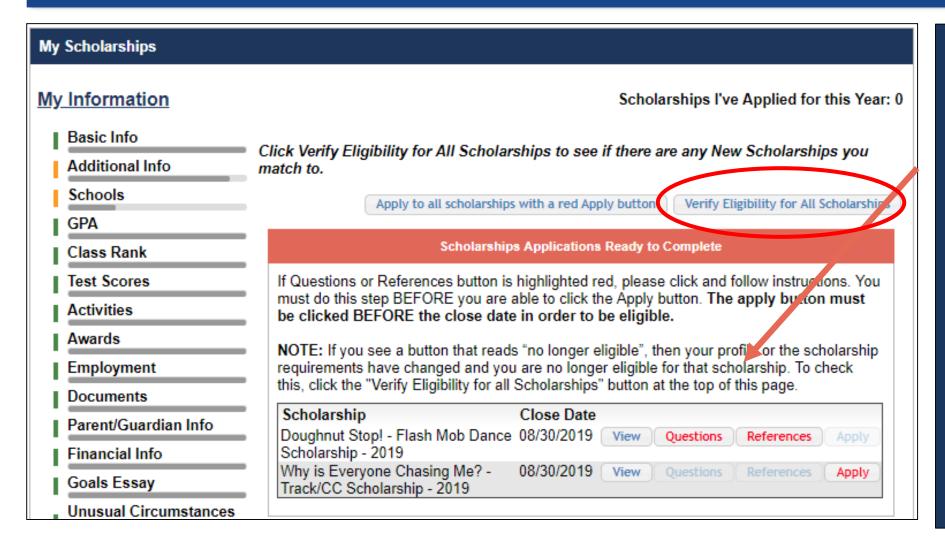

- Some Dollars for Scholars require additional open-ended questions and/or additional references.
- Click the active
   Questions and/or
   References buttons to
   complete the additional
   information.
- As with the previous screen, your Dollars for Scholars may or may not have these additional questions or references.

# Scholarships I've Applied for this Year: 0

Click Verify Eligibility for All Scholarships to see if there are any New Scholarships you match to.

Apply to all scholarships with a red Apply button

Verify Eligibility for All Scholarships

# **Scholarships Applications Ready to Complete**

If Questions or References button is highlighted red, please click and follow instructions. You must do this step BEFORE you are able to click the Apply button. The apply button must be clicked BEFORE the close date in order to be eligible.

NOTE: If you see a button that reads "no longer eligible", then your profile or the scholarship requirements have changed and you are no longer eligible for that scholarship. To check this, click the "Verify Eligibility for all Scholarships" button at the top of this page.

| Scholarship                                            | Close Date |      |           |            |       |
|--------------------------------------------------------|------------|------|-----------|------------|-------|
| Doughnut Stop! - Flash Mob Dance<br>Scholarship - 2019 | 08/30/2019 | View | Questions | References | Apply |
| Why is Everyone Chasing Me? -                          | 08/30/2019 | View | Questions | References | Apply |
| Track/CC Scholarship - 2019                            |            |      |           |            |       |

- Additional question or reference information may be required before submitting an application for certain scholarships. The "Apply" button will activate only after these are complete.
- If no further information is required, the "Apply" button will already be active.
- To be eligible for a scholarship, you MUST click "Apply."
- You can also use the Apply to all scholarships with a red Apply button to apply to all

**IMPORTANT!!** 

#### My Information - Help My Information Welcome to the Help section! Please look through the FAQ below for an answer to your question. **Basic Info** If you can't find the answer below, click on the gray Support tab on the left hand side of the screen and send us a help ticket with the details of your question. **Additional Info** You can find a general overview of the student profile here. **Schools GPA** FAQ: Class Rank My profile is less than 100% complete, how do I know where I'm missing info? **Test Scores** My profile is at 100%, does that mean I'm done? Activities My parent/reference/counselor isn't receiving any emails, what do I do now? Awards **Employment** How do I submit my profile? Documents Can I submit to my matched scholarship(s) even if my transcript/reference Parent/Guardian information isn't submitted yet? Info How can I change my answers to an eligibility question? **Financial Info** Goals Essay How do I accept a scholarship I've been awarded? Unusual When will my scholarship funds be sent to my college? Circumstances Essay How do I contact my local Dollars for Scholars chapter? **Transcripts** References Q. My profile isn't at 100% completion, how do I know where I'm missing Help information? A. All the sections of the profile are color coded by completion - red = not My Scholarships started, yellow = started but not completed and green = complete. Look for the My Opportunities red or yellow sections in your profile, this is where you are missing information.

(?) Support

- Check out the Help section for Frequently Asked Questions.
- If you have any questions not answered here or need technical assistance, contact the Support team.

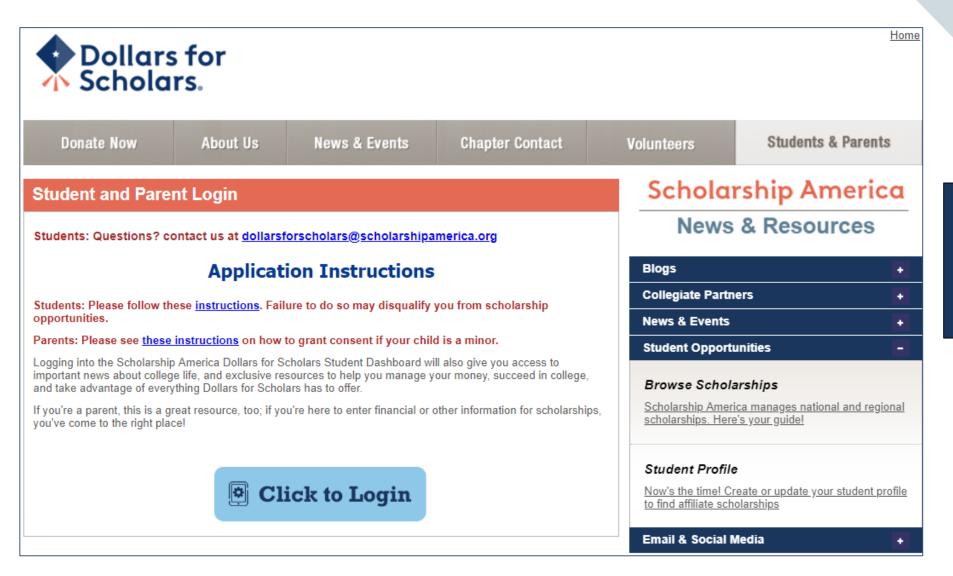

You can get back to your profile at any time via "Click to Login" on your Dollars for Scholars' Students & Parents page.

Start application soon

Complete all sections required for Rocori DFS.

Enter correct e-mail for Roz Jungels.

Check weekly for new scholarships.

APPLY to scholarships.

Applications must be complete and submit by March 31

Watch for Remind/e-mail messages from Michelle

Follow Rocori Area Dollars for Scholars on Facebook.

Questions – Contact Michelle Haus (320) 250-2973 Roz Jungels – Counselor's Office